### 1.HPの「WEB入会はこちら」をクリック。

下記「WEB入会」のページが開きます。

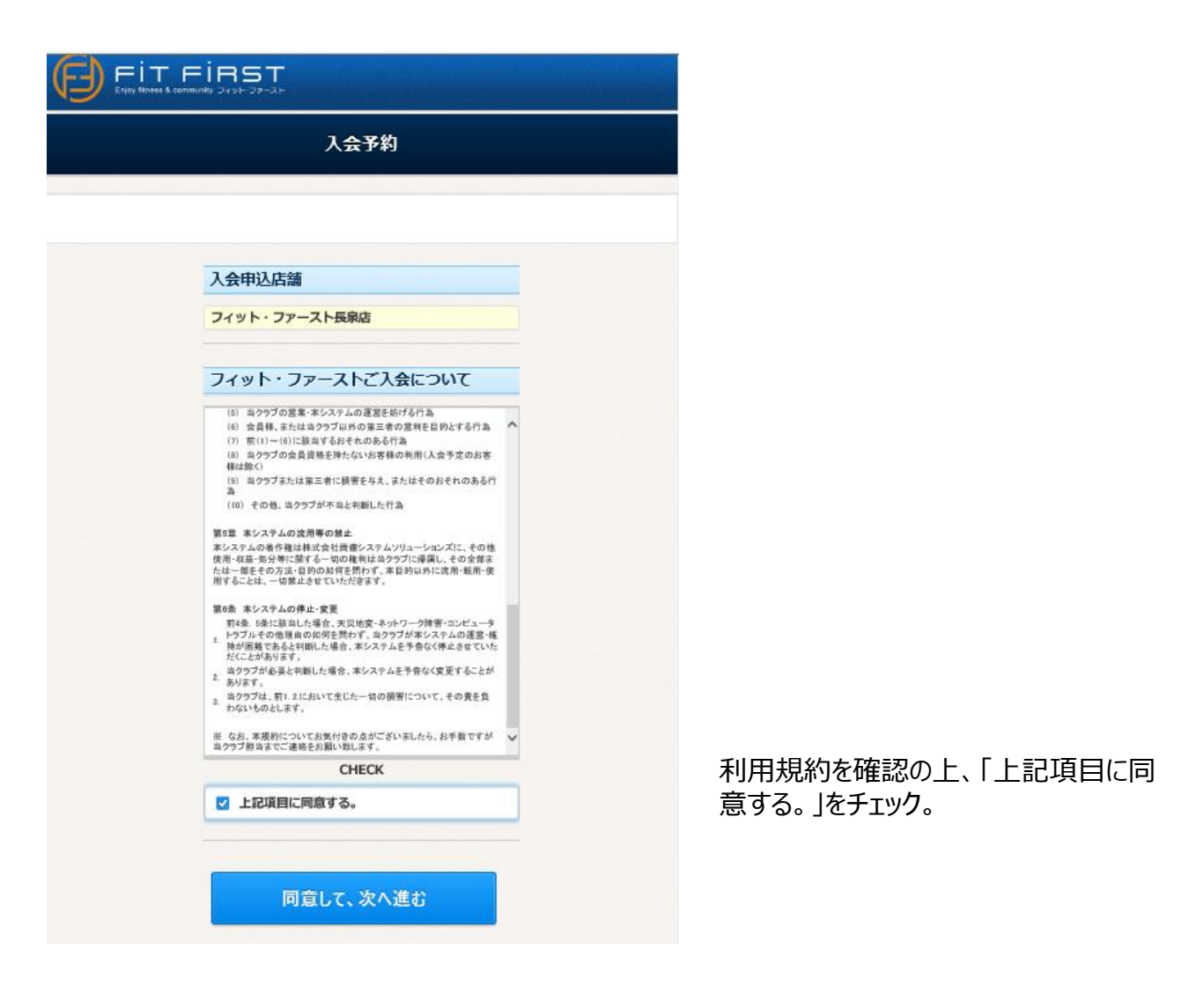

### 2.「同意して、次へ進む」をクリック

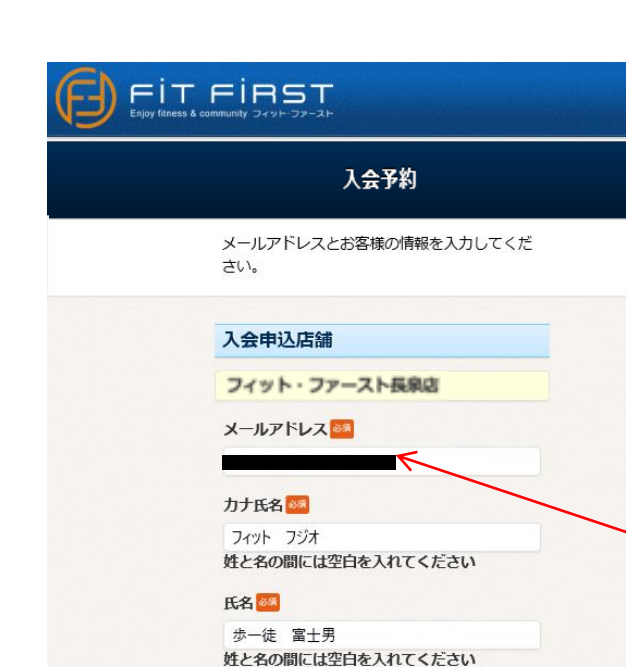

必要な項目を入力又は選択して下さい。

3.「送信」をクリック。

特定商取引法に基づく表記

性別

生年月日 85 西暦 2000 年 1

電話番号 6%

女

 $000 - 111 - 2222$ 

月 1

送信

 $\boxminus$ 

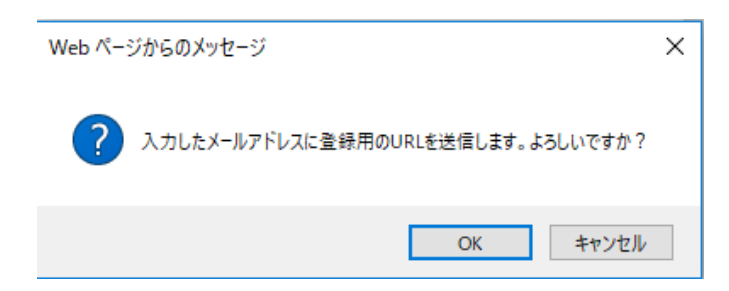

このメールアドレスに「info@fitfirst.jp」 から次のステップに進むためのメールが 届きます。 受信拒否設定等されている場合は、 事前解除をお願いします。

4.「OK」をクリック

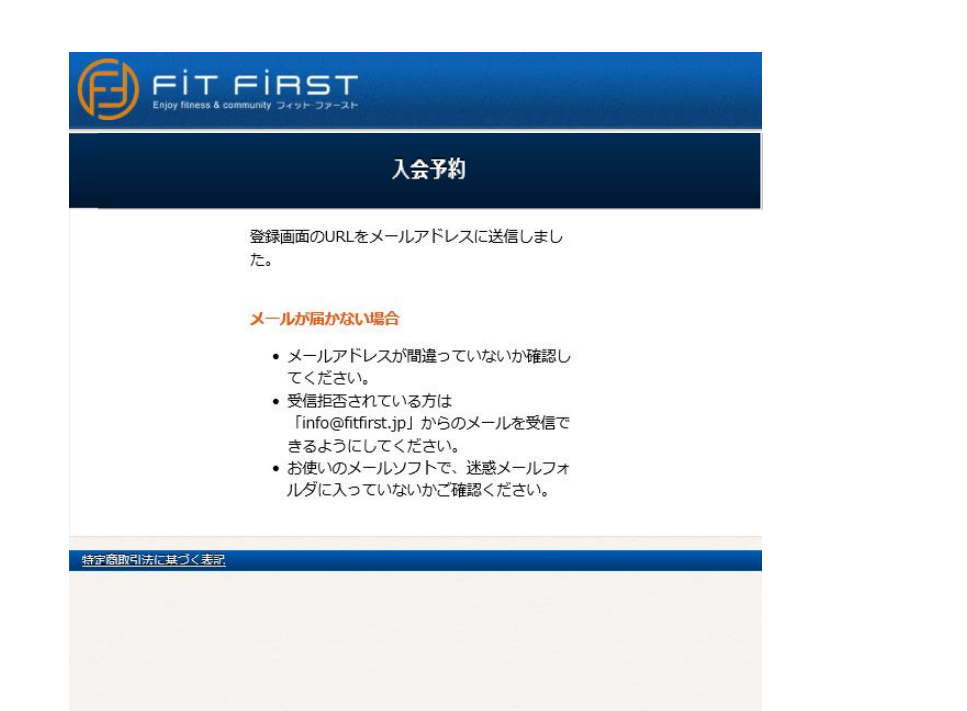

## 5. 「info@fitfirst.jp」よりメールが届きます。

Web入会予約確認メール fitfirst **宛先 OOO** 

2020/02/20 15:17

この度は、ご入会予約申請いただき、ありがとうございます。

入会予約を完了するには、引き続き以下のURLにアクセスして予約 手続きをお願いたします。 https://www.eatoms.jp/FITFIRSTWebUser/ReservJoin/NewEntry/GBHR47PQ

## 6. リンクが張られた(青文字の)URLをクリック。

# 7.WEB入会サイト(2回目)が開きます

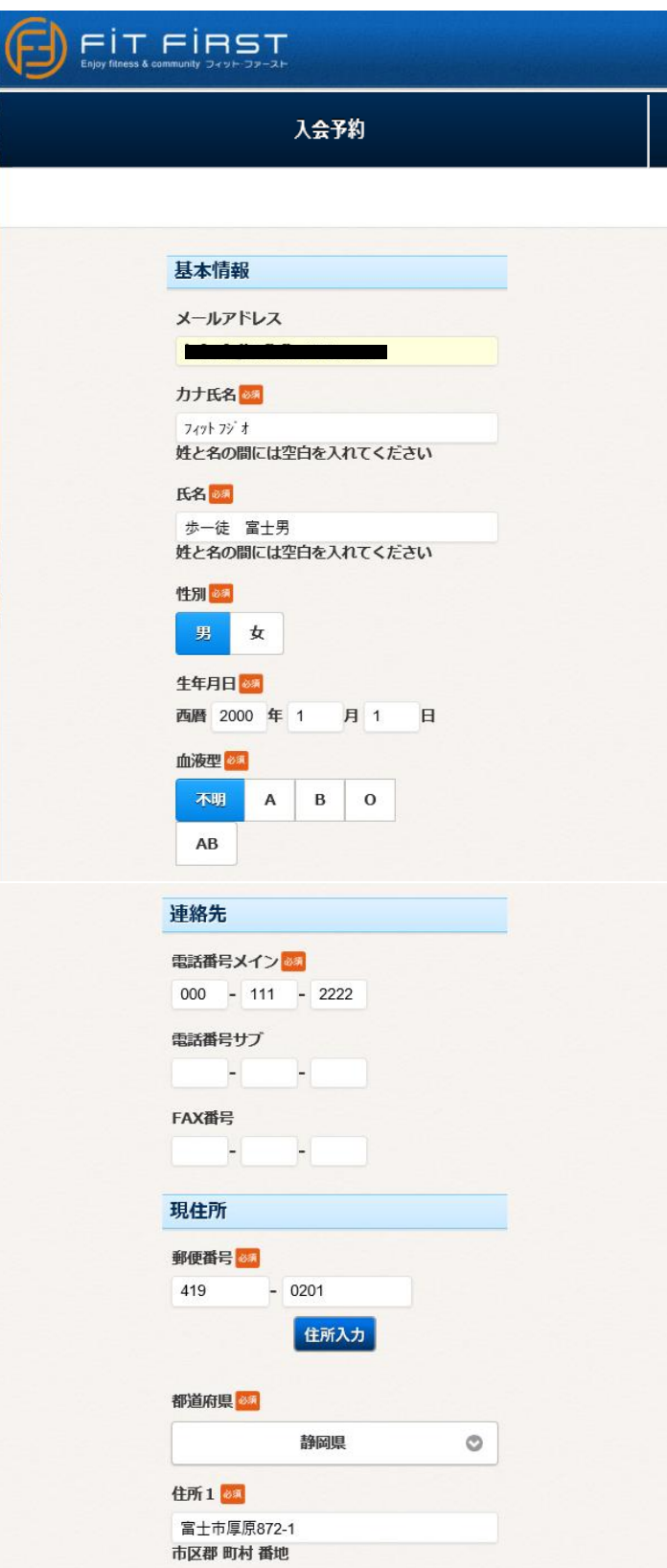

追加の必要な項目を入力又は選択して 下さい。 血液型は、初期設定で「不明」となって います。修正下さい。

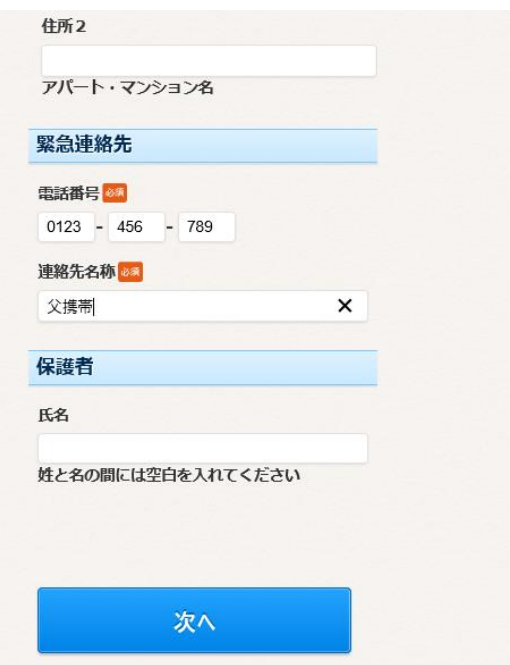

未成年の方は「保護者氏名」欄も入力 して下さい。

## 8.「次へ」をクリック。

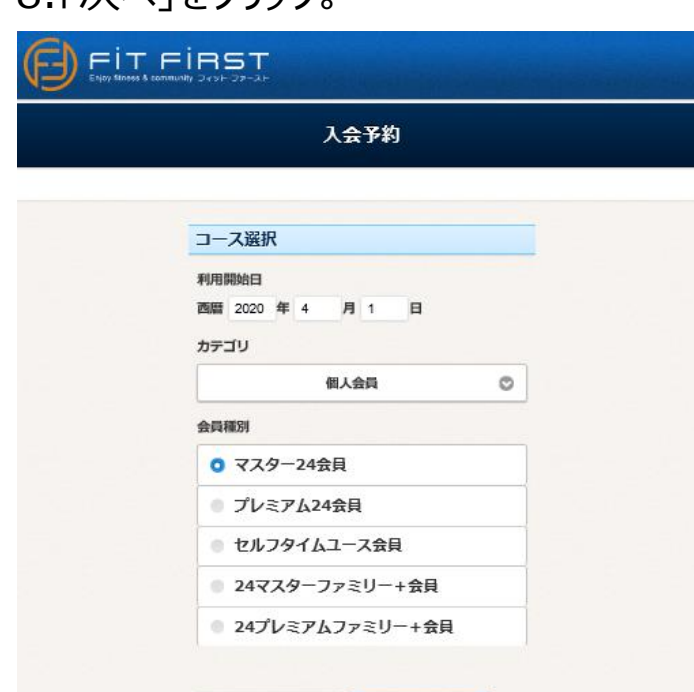

次へ

#### 利用開始日は「2020年4月1日」以降 で希望日を入力して下さい。

ご希望の会員種別を選択して下さい。

9.「次へ」をクリック。

戻る

# 9.入力項目の確認画面が開きます。

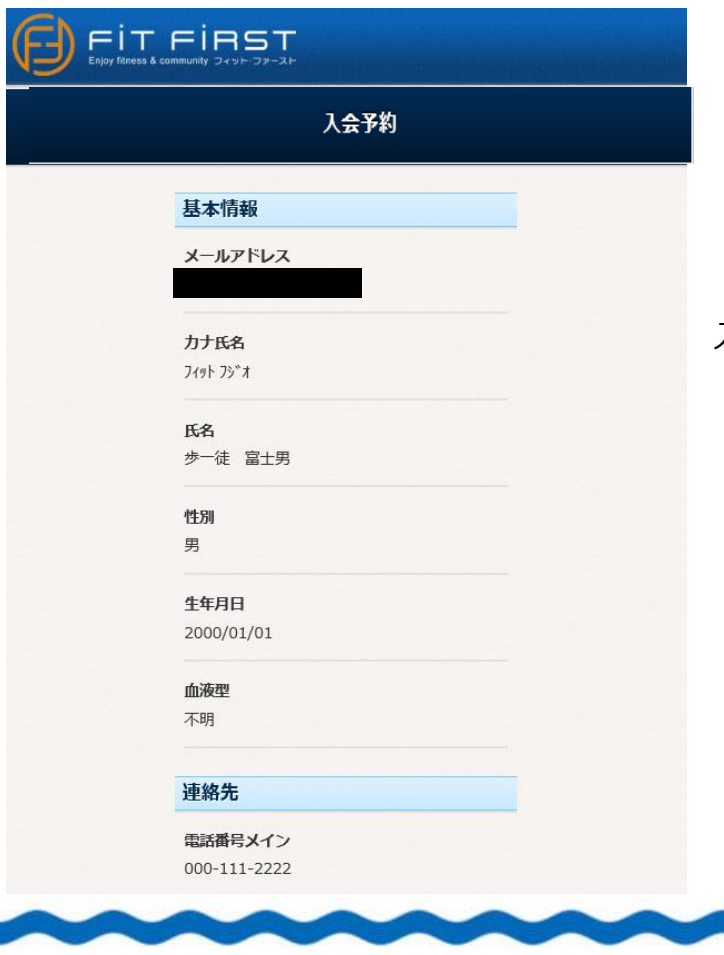

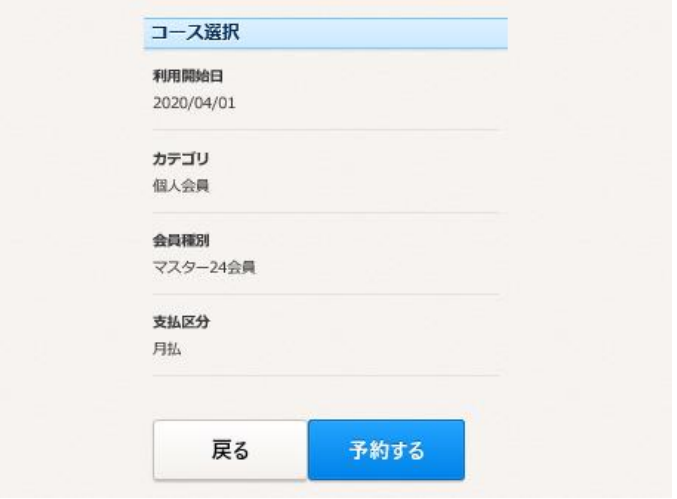

入力情報が正しいか、しっかり確認下さい。

# 10.内容が正しければ「予約する」を押します

### 11. 予約受付番号が発番されます。

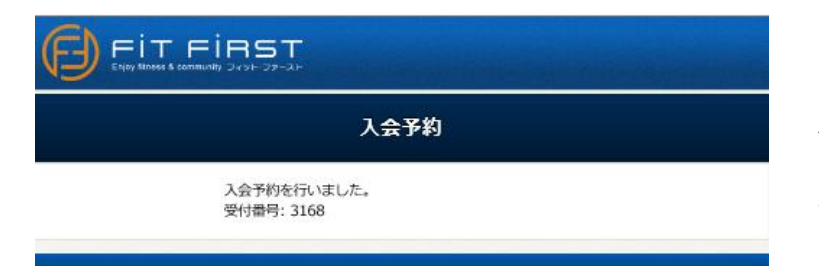

予約受付番号が発番されます。

来館しての最終入会手続きの際に、 この受付番号をスタッフに伝えて戴けると お手続きがスムーズに進みます。 ご協力をお願いします。

### 12. 「info@fitfirst.jp」よりメールが届きます。

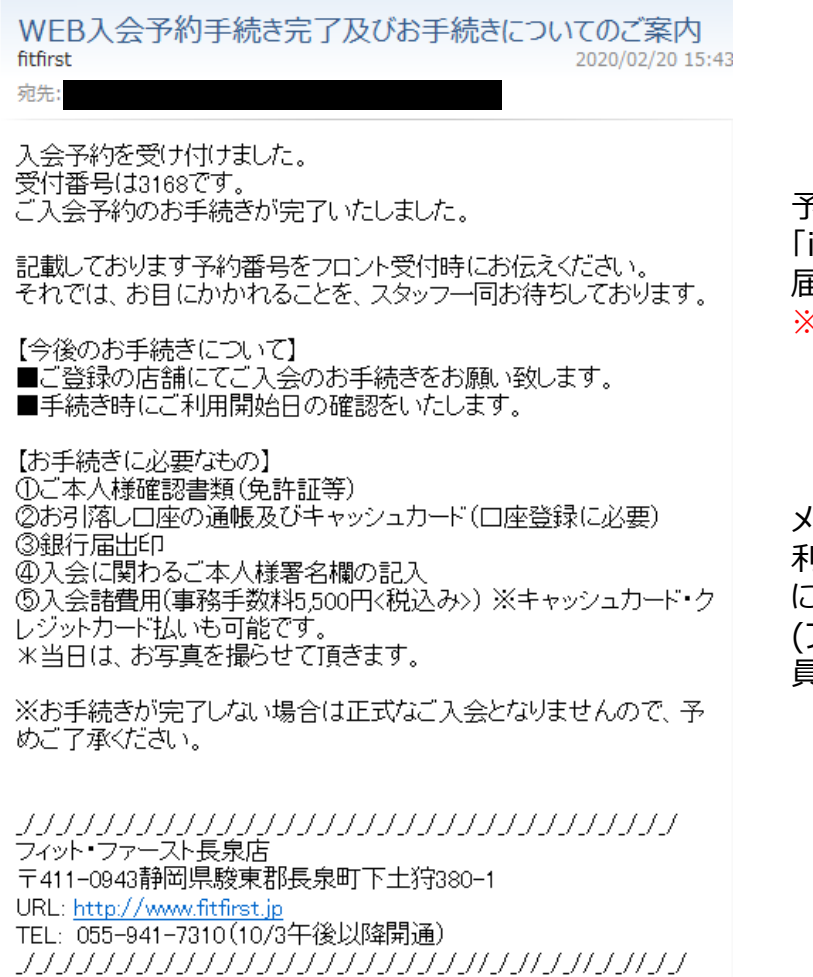

予約手続きが完了すると、今度は 「info@fitfirst.jp」からメールが 届きます。

※受信拒否設定等されている場合は、 再度このアドレスからもメールが届くよう 事前に解除設定をお願いします。

メールに記載された内容をご確認の上、 利用開始日までに店舗へ最終手続き にご来館下さい。 (ファミリー会員の最終手続きは、親会

員同伴でお願いします)